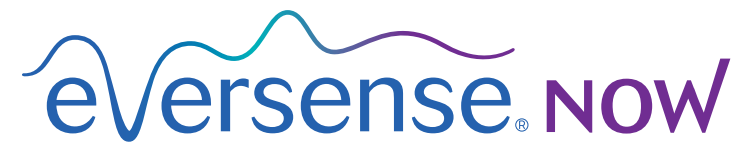

**CGM Remote Monitoring** 

## Guía del usuario de la aplicación para móvil

# Monitorización remota con el sistema de MCG Eversense y la aplicación Eversense NOW

*La aplicación de MCG Eversense incluye una función de monitorización remota opcional. Esta función permite visualizar los datos de la MCG Eversense en una pantalla secundaria mediante la aplicación para móvil Eversense NOW.* 

## Uso previsto

La aplicación Eversense NOW está destinada a utilizarse como visualización secundaria de datos de glucosa y alertas para los usuarios de MCG Eversense.

## Contraindicaciones

Siga las pautas del centro sanitario para utilizar su dispositivo móvil en presencia de aparatos de resonancia magnética, escáneres para tomografía computadorizada y equipos para otros procedimientos.

## **Riesgos**

Es posible que, a veces, no se puedan enviar los datos de glucosa a la aplicación Eversense NOW. Si no recibe datos de glucosa del usuario de MCG Eversense, no podrá ayudarle en el caso de que se produzca un valor de glucosa alto o bajo. La función de monitorización remota proporciona una visualización secundaria de los datos. No es un sistema de monitorización remota en tiempo real.

Los usuarios de MCG Eversense pueden no disponer siempre de conexión para permitir la transferencia de datos, como Ethernet/Wi-Fi o 3G/4G/LTE. Si usted o el usuario de MCG Eversense no disponen de conexión a Internet, los datos sobre glucosa no estarán disponibles para visualizarlos. Cualquier problema con dispositivos móviles, Internet inalámbrica, conexión de datos, el sistema de gestión de datos (DMS) Eversense, el transmisor inteligente del usuario de MCG fuera de cobertura de su dispositivo móvil o el cambio del transmisor inteligente pueden causar que no sea posible visualizar los datos. El usuario de Eversense no debe confiar en que usted monitorice sus datos de glucosa con el fin de ayudarle en caso de que se produzca un evento de glucosa alta o baja. Puede encontrar información de seguridad adicional en [https://ec.europa.eu/tools/eudamed.](https://ec.europa.eu/tools/eudamed)

## Ventajas

El sistema de MCG Eversense utilizado en combinación con la aplicación de monitorización remota Eversense NOW puede proporcionar más confianza a los usuarios de MCG, ya que saben que otras personas también pueden visualizar sus datos de MCG.

#### Advertencias:

- No se debe utilizar la información sobre glucosa que se muestra en la aplicación Eversense NOW para tomar decisiones sobre tratamiento. La aplicación Eversense NOW es una visualización secundaria de los datos de MCG Eversense y no se debe utilizar como sustitución de la visualización principal de MCG Eversense. Los usuarios de MCG Eversense deben utilizar siempre valores de glucemia obtenidos con glucómetro para tomar decisiones de tratamiento. Utilizar un valor de glucosa del sensor para tomar una decisión de tratamiento podría dar lugar a valores de glucemia alta o baja.
- Los usuarios de MCG Eversense no deben confiar en quienes monitorizan remotamente las lecturas de glucosa para notificarles la existencia de eventos de glucosa alta o baja.

#### Precauciones:

- La aplicación para móvil Eversense NOW Remote no sustituye al régimen de monitorización indicado por un proveedor sanitario.
- Si un usuario de MCG Eversense no tiene activada la sincronización automática (la función que permite enviar automáticamente los datos desde la aplicación Eversense NOW), puede pasar por alto tendencias y eventos de glucosa alta o baja.
- Si usted y los usuarios de MCG Eversense no disponen de conexión a Internet, o si el dispositivo móvil del usuario de MCG se ha apagado debido a una batería baja o descargada, no es posible mostrar sus datos de MCG Eversense en la aplicación Eversense NOW.
- Si apaga los sonidos de su dispositivo móvil, no recibirá las alertas audibles acerca de los datos de MCG que está monitorizando remotamente en su aplicación Eversense NOW.
- Si un usuario de MCG configura su estado como Sin conexión, no recibirá ningún dato de MCG en su aplicación Eversense NOW.
- La aplicación Eversense NOW no se comunica directamente con el sensor Eversense ni con el transmisor inteligente Eversense.
- La aplicación Eversense NOW no puede cambiar la configuración de la aplicación de MCG Eversense.
- Si no permite las notificaciones de la aplicación Eversense NOW, no recibirá alertas relacionadas con la glucosa de los usuarios de MCG Eversense.
- Si su dispositivo móvil está configurado en modo No molestar, no oirá las notificaciones de la aplicación Eversense NOW.

# Utilización de la aplicación Eversense NOW

*Esta guía del usuario explica cómo se utiliza la aplicación Eversense NOW para monitorizar remotamente la glucosa de los usuarios del sistema de MCG Eversense.*

Gracias por descargar la aplicación para móvil Eversense NOW. Ahora Eversense NOW permite monitorizar remotamente los datos de glucosa de los usuarios del sistema de MCG Eversense.

Precaución: **La aplicación de monitorización remota Eversense NOW no sustituye la visualización principal de la aplicación del sistema de MCG Eversense ni el régimen de monitorización indicado por su proveedor sanitario.**

## Requisitos del sistema

- La aplicación Eversense NOW descargada a su dispositivo móvil desde la Apple® App Store.
- Un dispositivo Android compatible o un iPhone®, iPod® o iPad® de Apple®.
- Puede consultar una lista de dispositivos y sistemas operativos compatibles en [http://global.eversensediabetes.com/compatibility.](http://global.eversensediabetes.com/compatibility)

Nota: Se necesita una conexión a Internet inalámbrica para descargar la aplicación y recibir remotamente valores de glucosa para visualizarlos en la aplicación Eversense NOW. Si el usuario de MCG Eversense ha desactivado la sincronización automática, no se mostrarán valores de glucosa en la aplicación Eversense NOW.

## Acuerdo de licencia para el usuario final y política de privacidad

El uso de la aplicación Eversense NOW está sujeto a los términos y condiciones del acuerdo de licencia para el usuario final de Eversense NOW y la política de privacidad de la aplicación Eversense NOW más recientes. Estos documentos se actualizan periódicamente y se publican en [global.eversensediabetes.com](https://global.eversensediabetes.com).

## Dispositivos desbloqueados de forma ilícita

NO utilice las aplicaciones de Eversense en dispositivos iPhone, iPad o iPod desbloqueados de forma ilícita. Los dispositivos desbloqueados de forma ilícita no proporcionan niveles de seguridad y precisión adecuados para el usuario y no están aprobados para el uso por Senseonics.

### Ayuda y soporte

Si no entiende cualquier cosa de esta guía del usuario, póngase en contacto con el servicio de atención al cliente (llamada gratuita en EE. UU.) en el 844-SENSE4U (844-736-7348). Fuera de Estados Unidos, llame a su proveedor local o visite [global.eversensediabetes.com](https://global.eversensediabetes.com) para localizarlo.

# Unirse a un círculo de Eversense

*Un círculo de Eversense es un grupo de personas que pueden monitorizar remotamente los datos de glucosa y las aletas relacionadas con la glucosa de un usuario de MCG Eversense. Para unirse al círculo, deberá aceptar la invitación por correo electrónico que recibirá del usuario de MCG Eversense, crear una cuenta en el sitio web Eversense DMS y descargar la aplicación para móvil Eversense NOW.*

El programa Eversense DMS es una aplicación web compatible con el sistema de MCG Eversense que se utiliza para visualizar datos históricos e informes de glucosa a fin de ayudar a identificar tendencias de glucosa como ayuda para la gestión de la diabetes. El programa Eversense DMS también permite crear una cuenta para poder visualizar remotamente los datos de glucosa utilizando la aplicación Eversense NOW. No es posible visualizar datos de glucosa remotamente mediante el programa Eversense DMS. Para obtener más información sobre el programa Eversense DMS, visite [www.eversensediabetes.com.](http://www.eversensediabetes.com)

## Aceptar una invitación para unirse a un círculo de Eversense

Un círculo de Eversense es un grupo de personas invitadas por un usuario de MCG Eversense para visualizar sus datos y alertas de glucosa remotamente.

**1.** Recibirá una invitación por correo electrónico, "**Solicitud para visualizar datos de glucosa**", para unirse a un círculo de usuarios de MCG Eversense.

Nota: Si espera una invitación y no la ve en su bandeja de entrada, consulte sus carpetas de spam o correo no deseado.

- **2.** Haga clic en el vínculo del correo electrónico.
- **3.** Inicie la sesión en su cuenta de Eversense.

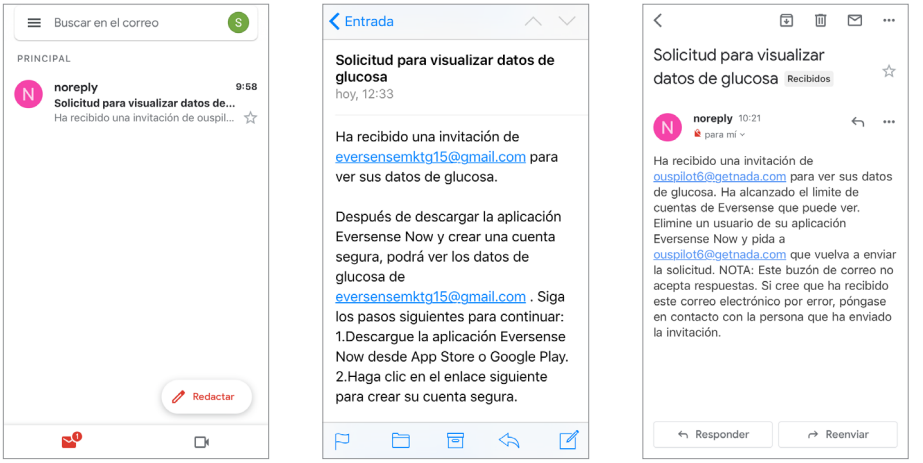

Nota: La aplicación Eversense NOW le permite unirse a un máximo de 10 círculos de Eversense. Si recibe una invitación para unirse a un 11.º círculo, recibirá un correo electrónico que le pedirá que se retire de un círculo existente antes de incorporarse a uno nuevo.

## Descargar la aplicación Eversense NOW

- **1.** Vaya a la Apple App Store y busque "**Eversense NOW**".
- **2.** Toque el icono de **Eversense NOW** y descargue e instale la aplicación en su dispositivo inteligente.
- **3.** Cuando se le solicite, toque "**Permitir**" para recibir las alertas relacionadas con la glucosa de los usuarios de MCG Eversense de su lista.

Precaución: **Si no permite las notificaciones de la aplicación Eversense NOW, no recibirá alertas relacionadas con la glucosa de los usuarios de MCG Eversense.**

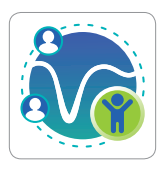

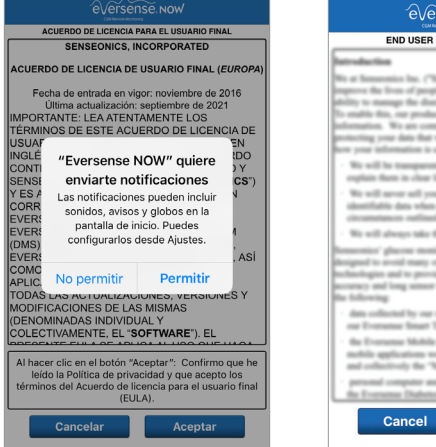

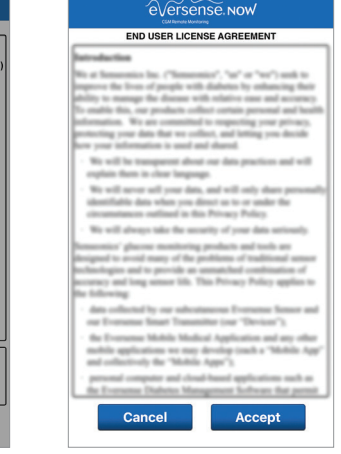

- **4.** Aparece la versión completa del ACUERDO DE LICENCIA PARA EL USUARIO FINAL. Revíselo y acéptelo. A continuación, se muestra un resumen del acuerdo de licencia para el usuario final.
	- Confirme y toque **Aceptar**.

### **5.** Cree una cuenta de Eversense para iniciar sesión en la aplicación.

Nota: Si ya dispone de una cuenta de Eversense, no es necesario que cree una nueva para utilizar Eversense NOW. Haga clic en el vínculo del correo electrónico de invitación e inicie sesión en su cuenta existente de Eversense. Al actualizar la página de inicio de su aplicación Eversense NOW, verá el nombre del usuario de MCG cuya invitación haya aceptado. Si desea eliminar una cuenta que ya ha creado, póngase en contacto con el servicio de atención al cliente.

Nota: Por motivos de seguridad, si introduce una contraseña incorrecta tres veces consecutivas en la aplicación móvil, la cuenta se bloqueará durante 30 minutos. Durante este tiempo, no tendrá acceso a la monitorización remota de los datos de los usuarios de MCG Eversense.

**6.** Seleccione la unidad de medida. La unidad de medida que elija se aplicará a todos los usuarios de MCG Eversense cuyos datos pueda visualizar. Después de instalar la aplicación, ya no se puede cambiar la unidad de medida.

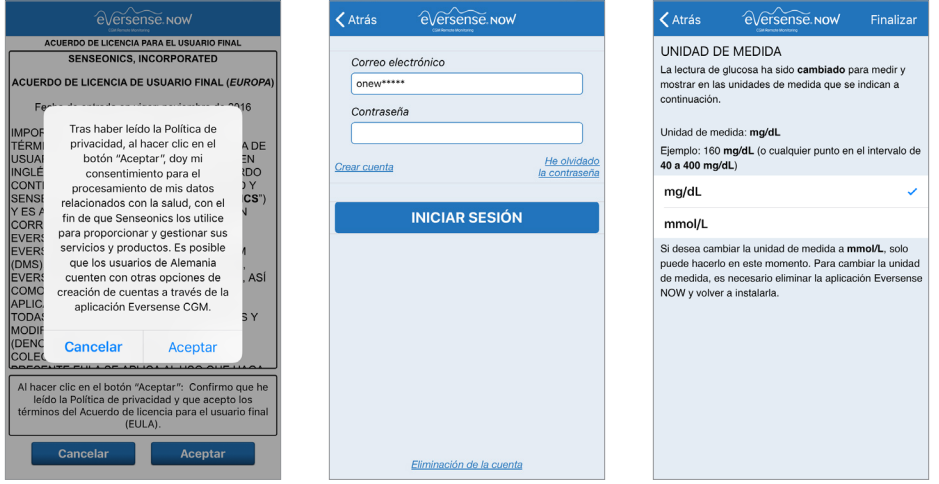

## Para quitar a un usuario de MCG Eversense de la lista

Al quitar un usuario de MCG Eversense de la lista, ya no podrá monitorizar remotamente sus datos de glucosa. Para volver a añadir un usuario a la lista, póngase en contacto con el usuario de MCG Eversense para que le envíe una invitación nueva.

- **1.** Deslice hacia la izquierda el nombre del usuario del sistema de MCG Eversense en la página de inicio.
- **2.** Toque "**Eliminar**".

*Una advertencia le pedirá que confirme que desea eliminar el usuario de MCG Eversense.*

**3.** Toque "**Sí**" para eliminar de forma permanente a esta persona de la lista.

La página de inicio dejará de mostrar el usuario en la lista.

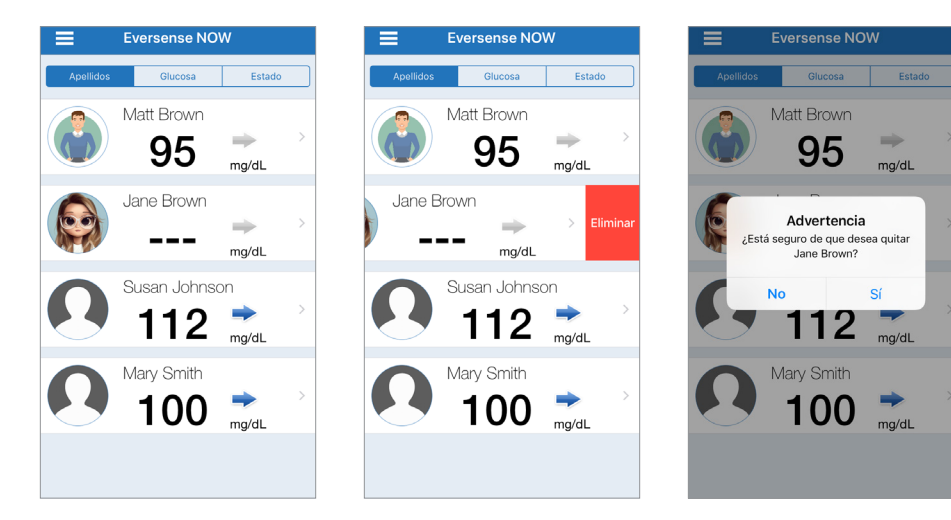

Nota: El usuario de MCG Eversense puede tardar hasta 2 horas en ver que ya no se encuentra en su círculo en la aplicación de MCG Eversense.

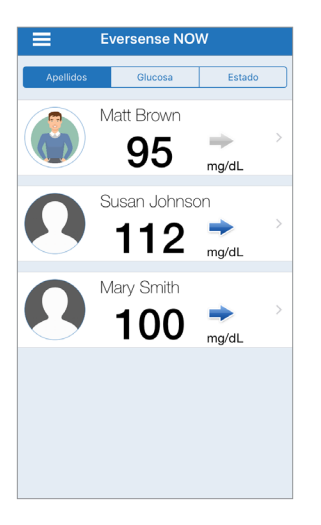

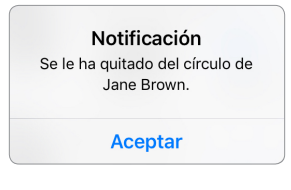

Nota: Un usuario de MCG Eversense también puede eliminarle de su círculo. Si esto sucede, aparecerá esta notificación.

# Menú principal

*El menú principal muestra el acceso a la página de inicio de Eversense NOW, la página Acerca de y la página de cierre de sesión.*

Desde el Menú principal se puede acceder a la página de inicio para ver a los usuarios de MCG Eversense de su lista, revisar información sobre la aplicación Eversense NOW en la página Acerca de, cerrar la sesión de la aplicación o añadir una imagen de perfil.

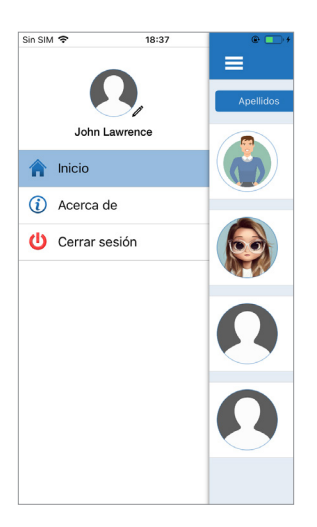

Para acceder al Menú principal,

toque el icono con las 3 franjas en la esquina superior izquierda de la pantalla.

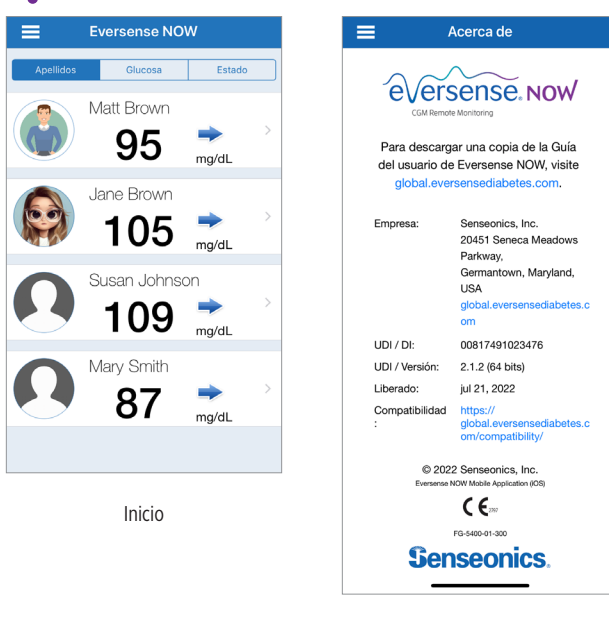

Acerca de

Eversense NOW le pedirá que confirme antes de cerrar la sesión. Si cierra la sesión de la aplicación, deberá introducir su nombre de usuario y contraseña para volver a abrir la aplicación.

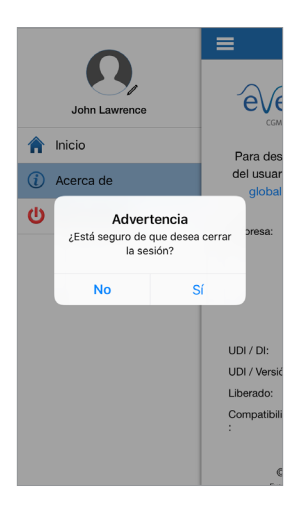

Puede añadir una imagen a su perfil tocando en la imagen de perfil en el Menú principal de la aplicación Eversense NOW. Siga las indicaciones para hacer o añadir una fotografía guardada en el dispositivo móvil. La imagen de perfil que se añada también aparecerá en la aplicación del usuario de MCG junto a su nombre.

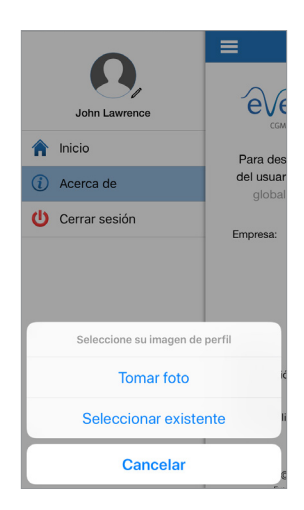

Cerrar sesión **Imágenes** de perfil

# Visualizar datos de MCG

*La página de inicio muestra la lista de personas cuyos datos de MCG puede visualizar remotamente, junto con su valor de MCG más reciente y una flecha que indica la tendencia de variación y la velocidad de cambio.*

De forma predeterminada, la lista está ordenada por apellido. La lista se puede ordenar por Apellido, Valor de glucosa o Estado, haciendo clic en la pestaña correspondiente en la parte superior de la página.

## Página de inicio de Eversense NOW

#### **Para actualizar la página de inicio:**

- **1.** Abra la **página de inicio**.
- **2.** Deslice el dedo hacia abajo desde dentro de la página de inicio *(si utiliza un dispositivo iOS, cuando deslice el dedo desde la parte superior de la pantalla, se abrirán los widgets de iOS en lugar de actualizarse la página de inicio).*

Los datos sobre glucosa del usuario de MCG se actualizan de forma automática en la aplicación Eversense NOW cada 5 minutos aproximadamente cuando usted y el usuario de MCG dispongan de conexión a Internet.

Precaución: **Si el usuario de MCG Eversense ha desactivado la sincronización automática, no se enviarán automáticamente los datos de glucosa a la aplicación Eversense NOW.**

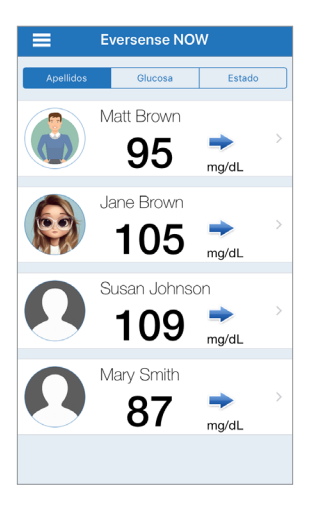

Página de inicio ordenada por apellidos

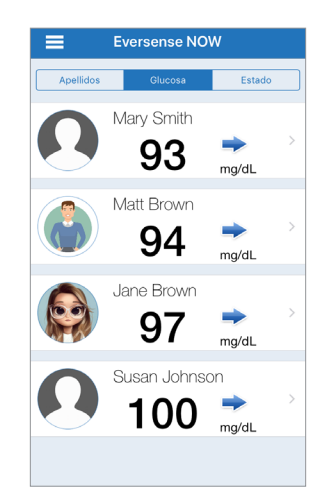

Página de inicio ordenada por valor de glucosa

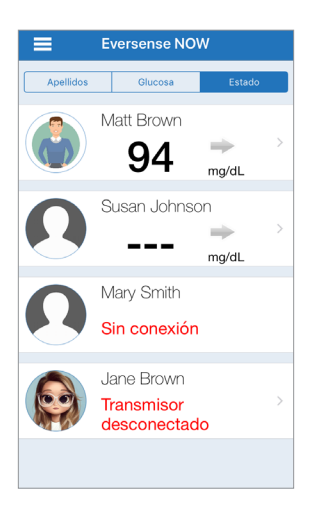

Página de inicio ordenada por estado

## Flechas de tendencia

Junto al nombre de usuario de MCG Eversense, verá una flecha de tendencia. La flecha de tendencia muestra el sentido actual de variación de la glucosa y con qué velocidad se produce este cambio.

La aplicación usa los **últimos 20 minutos de datos continuos de glucosa** para calcular las tendencias de glucosa. Cuando no hay suficientes valores del sensor disponibles para calcular una flecha de tendencia, esta no se muestra y el valor de glucosa es gris en vez de negro.

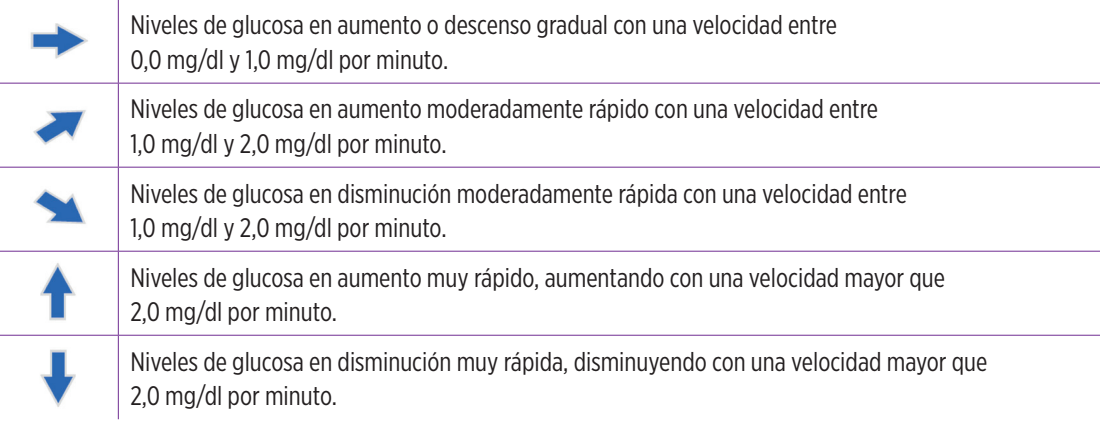

## Estado

Junto a un nombre de usuario de MCG Eversense, pueden aparecer cuatro condiciones de estado distintas.

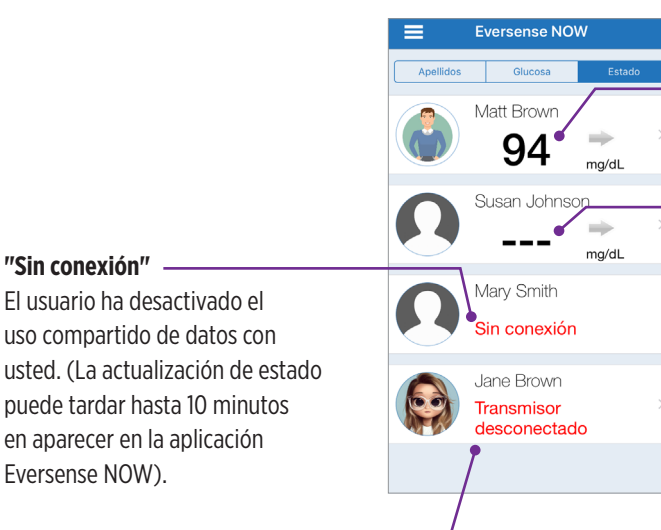

#### **"Transmisor desconectado"**

No hay conexión entre el transmisor inteligente y la aplicación de MCG Eversense. Esto se puede deber a lo siguiente:

- Es necesario recargar la batería del transmisor inteligente o se está cargando.
- Es posible que la conexión de Bluetooth, la conexión a Internet o el dispositivo móvil estén apagados.
- El transmisor inteligente está fuera de alcance o está apagado.
- El usuario de MCG ha desactivado la sincronización automática.

#### **Lectura de glucosa más reciente**

El usuario recibe datos de glucosa de forma activa.

#### **"---"**

El transmisor inteligente del usuario está conectado, pero actualmente no recibe datos de glucosa o no hay datos de glucosa suficientes para mostrar un valor.

Esto se puede deber a lo siguiente:

- El sistema de MCG está en fase de calentamiento.
- El usuario de MCG está en fase de inicialización y todavía no ha recibido la primera lectura de glucosa.
- El usuario ha recibido una alerta que impide visualizar datos de glucosa.

## Gráfico de tendencias

Para ver información más detallada sobre la glucosa de un usuario de MCG, toque el nombre de cualquier usuario del sistema de MCG Eversense en la página de inicio. La primera pantalla muestra un gráfico de tendencias de los valores de glucosa del sensor del usuario durante las últimas tres horas.

Una flecha de tendencia indica el sentido actual de variación de la glucosa y con qué velocidad se produce este cambio.

Para actualizar la pantalla, pulse en el icono de actualización  $\mathcal C$ .

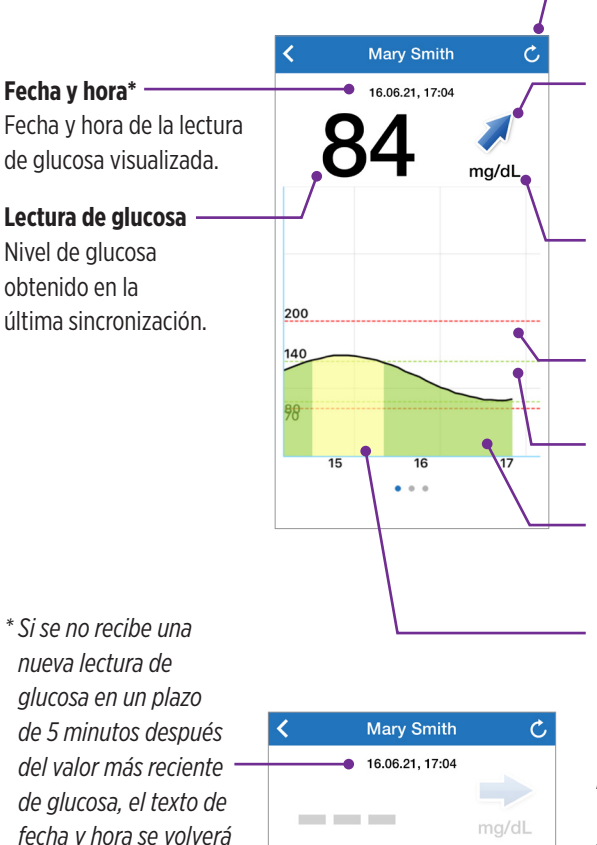

*de color rojo.*

#### **Actualizar**

Carga los datos de glucosa sincronizados más recientemente.

#### **Flecha de tendencia**

Indica el sentido de variación de la glucosa del usuario y la velocidad con que lo hace (en ascenso o descenso gradual, moderado o rápido).

## **Unidad de medida**

Unidad de medida que se utiliza para visualizar todos los datos de glucosa.

### **Líneas discontinuas rojas**

Ajustes de alerta alta y baja introducidos por el usuario.

### **Líneas discontinuas verdes**

Intervalo objetivo alto y bajo introducido por el usuario.

## **Área verde debajo de la línea de tendencia**

Indica que los valores de glucosa del usuario estaban dentro del intervalo objetivo configurado.

## **Área amarilla debajo de la línea de tendencia**

Indica que los valores de glucosa del usuario estaban fuera del intervalo objetivo configurado, pero dentro del intervalo de alertas configurado.

### **Área roja debajo de la línea de tendencia**

Indica que los valores de glucosa del usuario estaban fuera del intervalo de alertas configurado.

## Alertas de Eversense NOW

Cuando un usuario de MCG Eversense recibe una alerta relacionada con la glucosa, los miembros de su círculo también recibirán la alerta de la aplicación Eversense NOW. Estas alertas aparecerán en una de cuatro formas: en la pantalla de bloqueo, como notificaciones en la parte superior de la pantalla, como elemento emergente en la aplicación o en un Apple Watch.

Advertencia: No se debe utilizar la información sobre glucosa que se muestra en la aplicación Eversense NOW para tomar decisiones sobre tratamiento. La aplicación Eversense NOW es una visualización secundaria de los datos de MCG Eversense y no se debe utilizar como sustitución de la visualización principal de MCG Eversense.

Nota: Es necesario tener duplicadas las notificaciones en la configuración de las notificaciones de Eversense NOW en Apple Watch para poder recibir las alertas de glucosa en un Apple Watch.

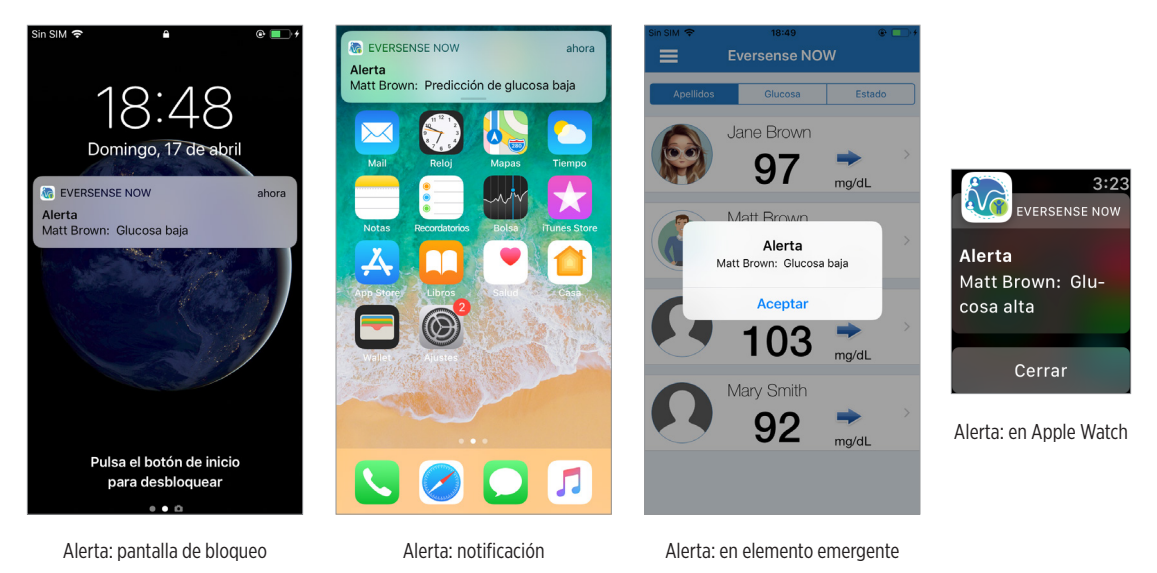

### Historial de alertas

Para visualizar el historial de alertas de glucosa del usuario del sistema de MCG Eversense, deslice el dedo por la pantalla desde el gráfico de tendencias hacia la izquierda.

En la pantalla **Historial de alertas**, se mostrarán las últimas 20 alertas relacionadas con la glucosa que el usuario haya recibido en su aplicación de MCG Eversense.

Estas alertas monitorizan eventos como el aumento o la disminución de la glucosa, así como los valores de glucosa altos o bajos (hiperglucemia o hipoglucemia).

Nota: Solo recibirá las alertas de predicción de glucosa alta o baja si el usuario de MCG Eversense tiene las alertas predictivas activadas.

## Registro de eventos

Para visualizar el registro de eventos del usuario del sistema de MCG Eversense, deslice el dedo por la pantalla desde el historial de alertas hacia la izquierda.

En **Registro de eventos**, aparecen los 20 eventos más recientes registrados por el usuario de MCG. El registro de eventos muestra información introducida por el usuario de MCG Eversense como calibraciones, comidas, ejercicio, valores de glucemia, niveles de insulina, salud y ejercicio. Si el usuario no ha introducido ningún evento, este registro estará vacío.

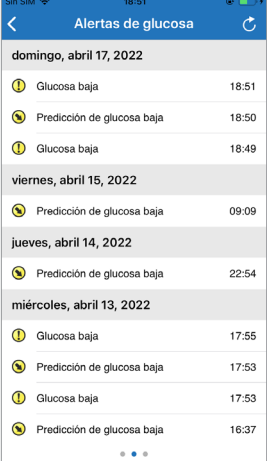

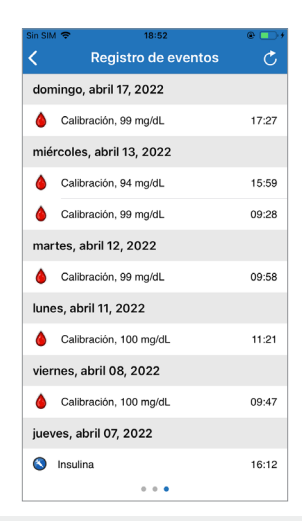

UDI/DI básico:

- Aplicación móvil Eversense NOW (iOS): 081749102FG5400TH

- Aplicación móvil Eversense NOW (Android): 081749102FG5401TK

Llame a 900 100 117 para acceder al servicio de atención al cliente.

Distribuido por:

#### **España**

Ascensia Diabetes Care Spain, S.L. WTC Almeda Park Edificio 6, 4ª Planta. Plaça de la Pau s/n 08940 Cornellà de Llobregat Barcelona, España 900 100 117 [www.ascensia.com/eversense](http://www.ascensia.com/eversense)

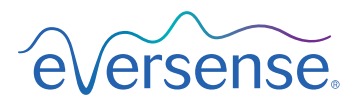

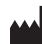

Senseonics, Inc.

20451 Seneca Meadows Parkway Germantown, MD 20876-7005 USA [global.eversensediabetes.com](http://global.eversensediabetes.com)

Patentes:

www.senseonics.com/products/patents

# **Senseonics**

## **EC REP**

#### Emergo Europe

Westervoortsedijk 60 6827 AT Arnhem The Netherlands

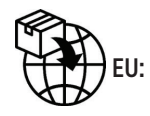

 $\epsilon$ 

#### MedEnvoy global BV

Prinses Margrietplantsoen 33 Suite 123, The Hague The Netherlands

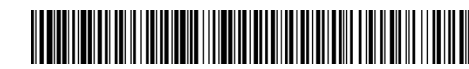

(241) LBL-4205-06-001\_REV\_C

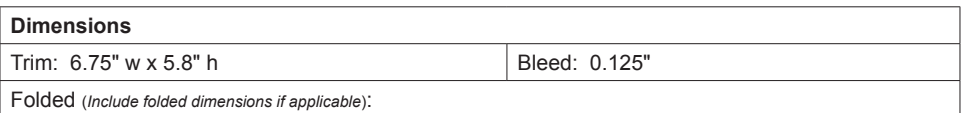

#### **Colors:** 4/color

Spot (*Name PMS colors if applicable*): N/A

#### **Paper Weight:**

Cover: 65# Gloss Cover

Text: 60# Gloss Text